## <span id="page-0-0"></span>使用 **MPLAB® Harmony v3** 和 **MPLAB** 代码配置器 (MCC) 在 PIC32CZ CAx 单片机上创建第一个应用程序

## 简介

MPLAB® [Harmony v3](https://www.microchip.com/mplab/mplab-harmony) 是一个软件开发框架,由兼容且可互操作的模块组成,其中包括外设库(PLIB)、驱动程序、系 统服务、中间件和第三方库。MPLAB 代码配置器(MPLAB CodeConfigurator, MCC)是一款基于 GUI 的工具, 可 轻松使能和配置 MPLAB Harmony 的各种模块。MCC 是 MPLAB X 集成开发环境 (Integrated Development Environment, IDE) 的插件。

本文档介绍如何搭配使用 MCC 与 MPLAB Harmony v3 的各种模块在基于 Arm® Cortex®-M7 内核的 PIC32CZ CAx 单 片机上创建简单的应用程序。该应用程序旨在基于超时切换 LED,并在串行控制台上打印 LED 切换速率。在本演示 中,使用 MPLAB Harmony v3 的以下模块并通过 MCC 进行配置:

- PORT 引脚, 用于切换 LED0。
- 实时时钟(Real-Time Clock, RTC) PLIB, 用于定期采样 LED0 切换速率。
- 外部中断控制器(External Interrupt Controller, EIC) PLIB, 用于在开关被按下时更改切换速率。
- 串行通信接口((SERCOM)配置为 USART)和直接存储器访问(Direct Memory Access,DMA)PLIB,用于将 LED0 切换速率打印在 PC 上运行的 COM (串行)端口终端应用程序上。
- 端口引脚(USART 引脚,因为这些引脚负责在获取数据值后将其打印在终端上),用于与串行终端进行通信。

## 目录

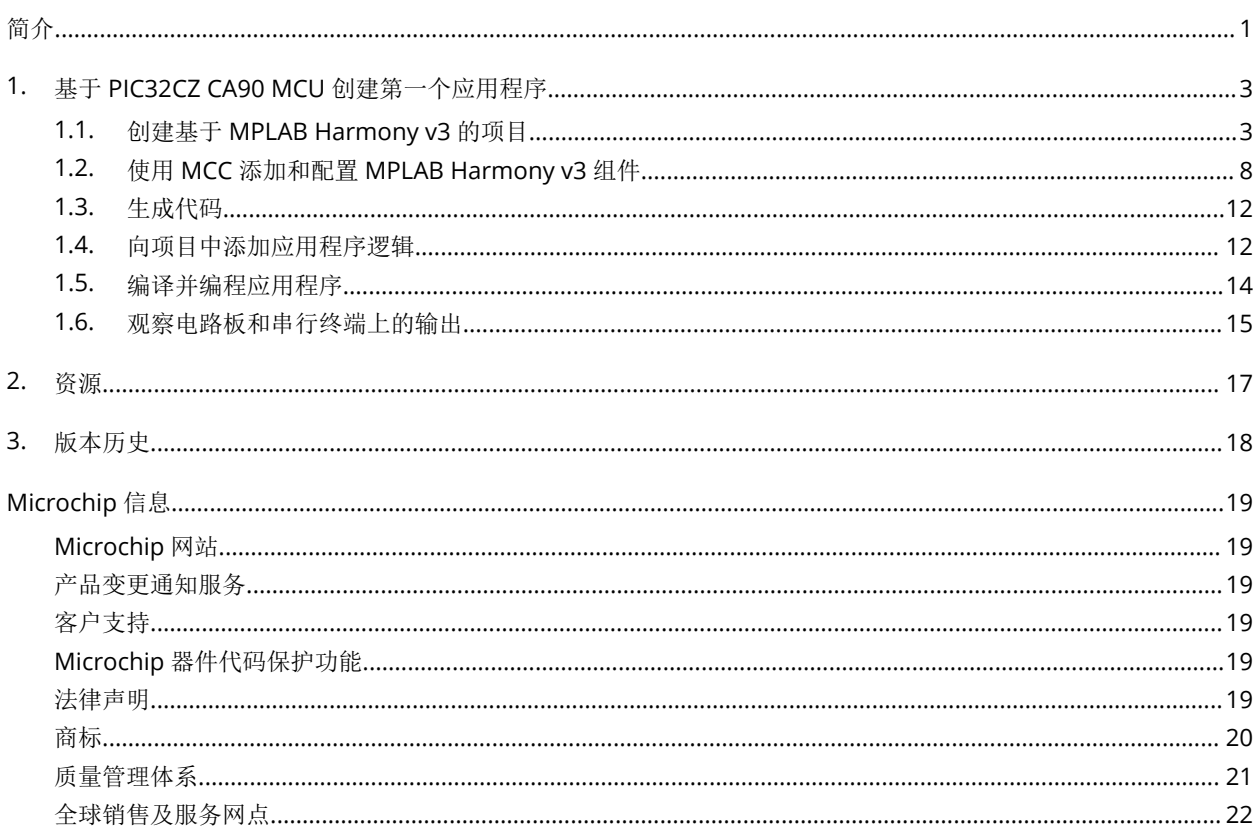

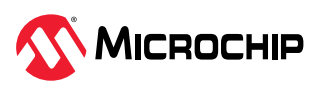

## <span id="page-2-0"></span>**1.** 基于 **PIC32CZ CA90 MCU** 创建第一个应用程序

本演示使用以下软件和硬件工具:

- [MPLAB X IDE](https://www.microchip.com/mplab/mplab-x-ide) v6.15
- MPLAB [代码配置器\(](https://www.microchip.com/en-us/tools-resources/configure/mplab-code-configurator)MCC)插件 v5.4.1
- [MPLAB XC32](https://www.microchip.com/mplab/compilers) 编译器 v4.35
- MPLAB Harmony v3 资源库:
	- MPLAB Harmony v3 芯片支持包([Chip Support Package](https://github.com/Microchip-MPLAB-Harmony/csp), CSP) v3.18.1
	- [MPLAB Harmony v3 dev\\_packs v3.18.1](https://github.com/Microchip-MPLAB-Harmony/dev_packs)
- [PIC32CZ CA90 Curiosity Ultra](https://www.microchip.com/en-us/development-tool/EA58X56A) 开发板

注:如果上面列出的工具有更新版本,用户也可以选择使用新版本的工具来创建应用程序。

### **1.1** 创建基于 **MPLAB Harmony v3** 的项目

要创建基于 MPLAB Harmony v3 的项目,请按照以下步骤操作:

- 1. 从 Start(开始)菜单中启动 MPLAB X IDE。
- 2. 从 MPLAB X IDE 的 File(文件)菜单中选择 **New Project**(新建项目)。

### 图 **1-1.** New Project

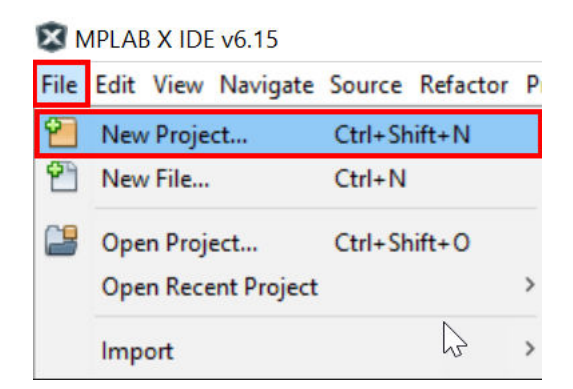

3. 在 New Project 窗口中的 Steps(步骤)导航窗格下,选择 Choose Project(选择项目)。在右侧 Choose Project 属性部分的 Categories(类别)下选择 **Microchip Embedded**(Microchip 已安装工 具),并在 Projects(项目)下选择 **32-bit MCC Harmony Project**(32 位 MCC Harmony 项目)。 注: 如果没有 32-bit MCC Harmony Project 选项, 应先通过从 Tools(工具) 菜单中选择 Plugins > Available Plugins(插件 > 可用插件)来安装 MPLAB 代码配置器插件, 然后再继续进行演示。更多信 息,请参见 MPLAB 代码配置器概述([https://www.microchip.com/en-us/tools-resources/](https://www.microchip.com/en-us/tools-resources/configure/mplab-code-configurator) [configure/mplab-code-configurator](https://www.microchip.com/en-us/tools-resources/configure/mplab-code-configurator))。

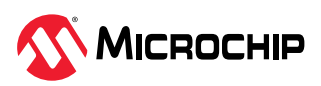

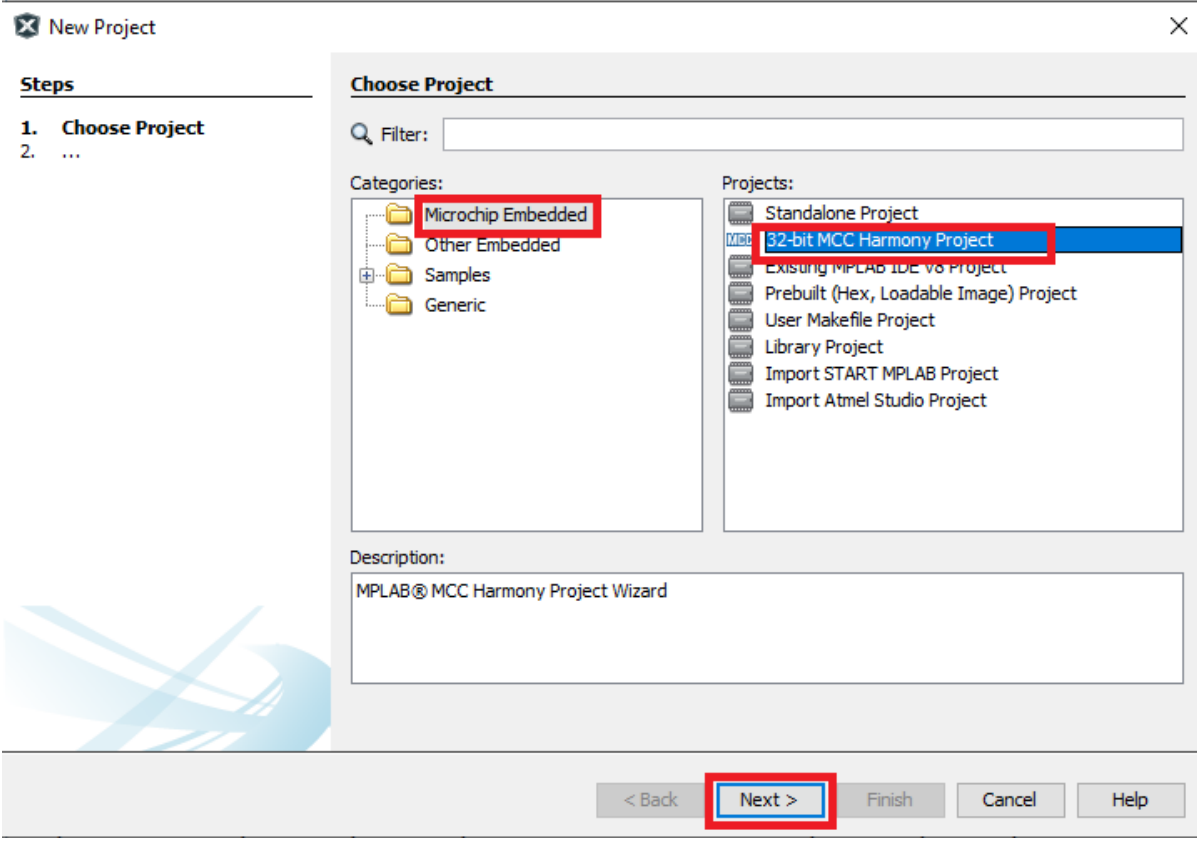

图 **1-2.** 创建基于 MPLAB Harmony v3 的项目——Choose Project

- 4. 单击 **Next**(下一步)。
- 5. 在左侧导航窗格中,选择 Framework Selections (框架选择)并在右侧 Manage Framework (管理 框架)属性部分输入以下详细信息:

a. Harmony Repository (Harmony 资源库): 输入路径 https://github.com/Microchip-MPLAB-Harmony。

b. Framework Path(框架路径): 输入 C:\h3(即,下载 MPLAB Harmony v3 软件包的文件夹路 径)。

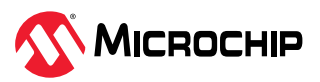

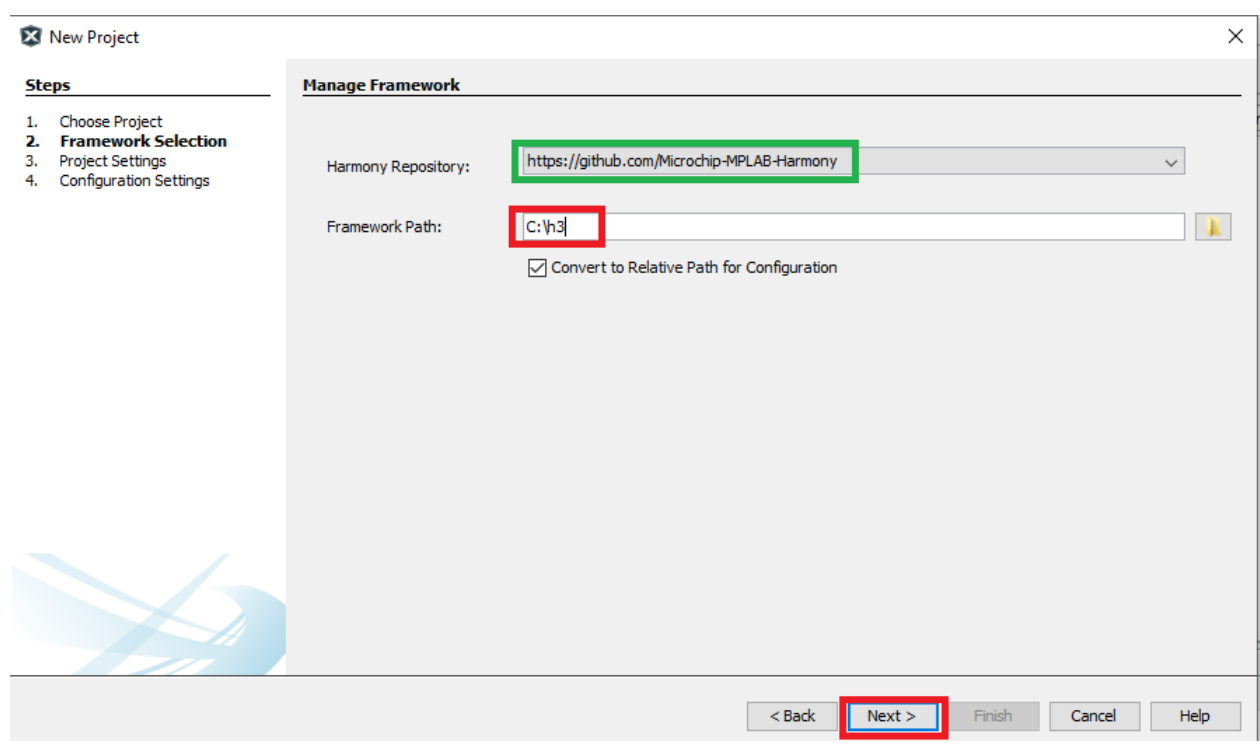

图 **1-3.** 创建基于 MPLAB Harmony v3 的项目——Framework Selection

注: 对于该演示应用程序, 必须下载 MPLAB Harmony v3 软件包 csp。如果尚未下载 MPLAB Harmony v3 软件包,可以使用 MPLAB Harmony v3 内容管理器工具轻松下载。

- 6. 单击 **Next**。
- 7. 选择 Project Settings(项目设置),然后在 Name and Location(名称和位置)属性部分输入以下 详细信息:
	- a. Location(位置): 指示新项目根文件夹的路径。所有项目文件均将置于该文件夹中。项目位置可 以是任何有效路径,例如: C:\microchip\h3\Tech\_Brief。
	- b. Folder(文件夹): 指示 MPLAB X IDE 文件夹的名称。输入 pic32cz\_ca90\_cult 以创建 pic32cz\_ca90\_cult.X 文件夹。
	- c. Name (名称): 指示将在 MPLAB X IDE 中显示的项目的名称。输入 getting\_started\_pic32cz\_ca90\_cult。
	- d. Path(路径): 当用户更改其他字段时,该信息将自动更新。
	- 注: 使用 PIC32CZ CA80 Curiosity Ultra 开发板时, 也可以按照上述步骤来创建和配置项目。

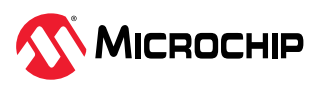

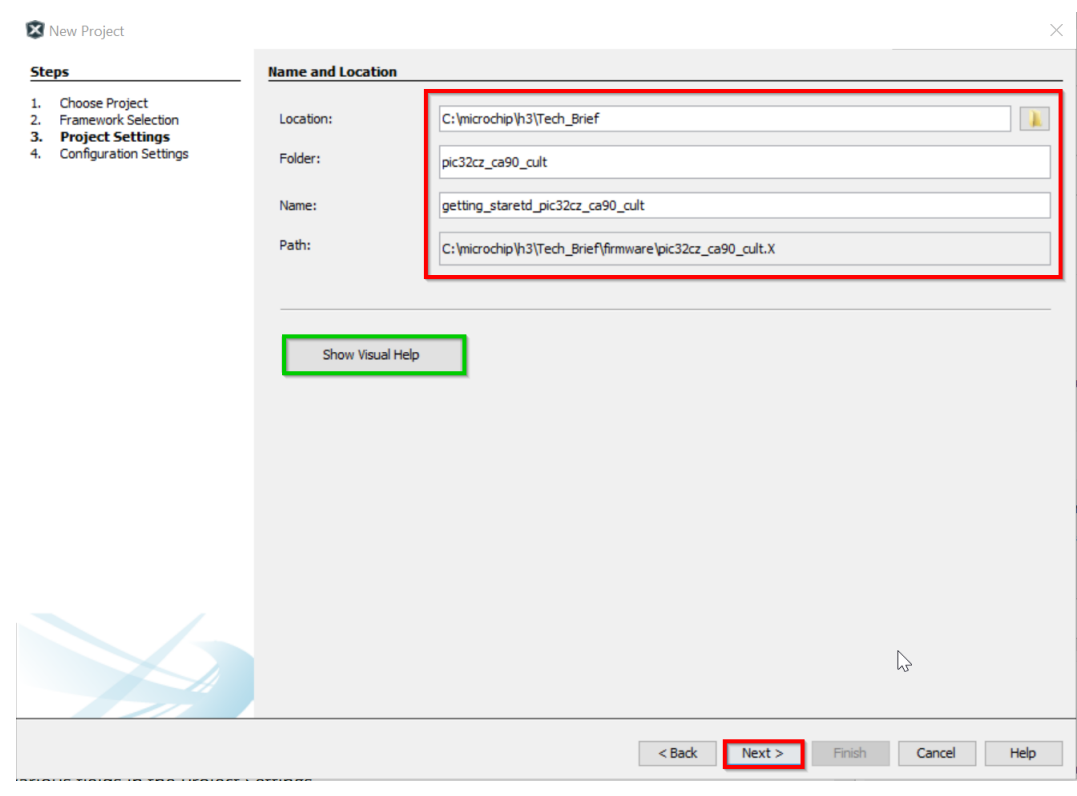

图 **1-4.** 创建基于 MPLAB Harmony v3 的项目——Project Settings

注: 单击 Show Visual Help (显示可视化帮助)按钮时将打开一个上下文帮助窗口, 其中提供有关 Project Settings 中不同字段的详细说明。

- 8. 单击 **Next**。
- 9. 选择 **Configuration Settings**(配置设置),然后在 Configuration Settings 中输入以下详细信息:
	- 1. Name: 输入 pic32cz ca90 cult.
	- 2. Device Filter(器件筛选器):输入 PIC32CZ8110CA90。
	- 3. Target Device (目标器件): 此处显示 Device Filter 的详细信息, 选择 PIC32CZ8110CA90208 在 PIC32CZ CA90 Curiosity Ultra 开发板上创建项目。

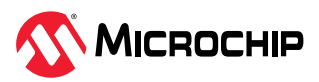

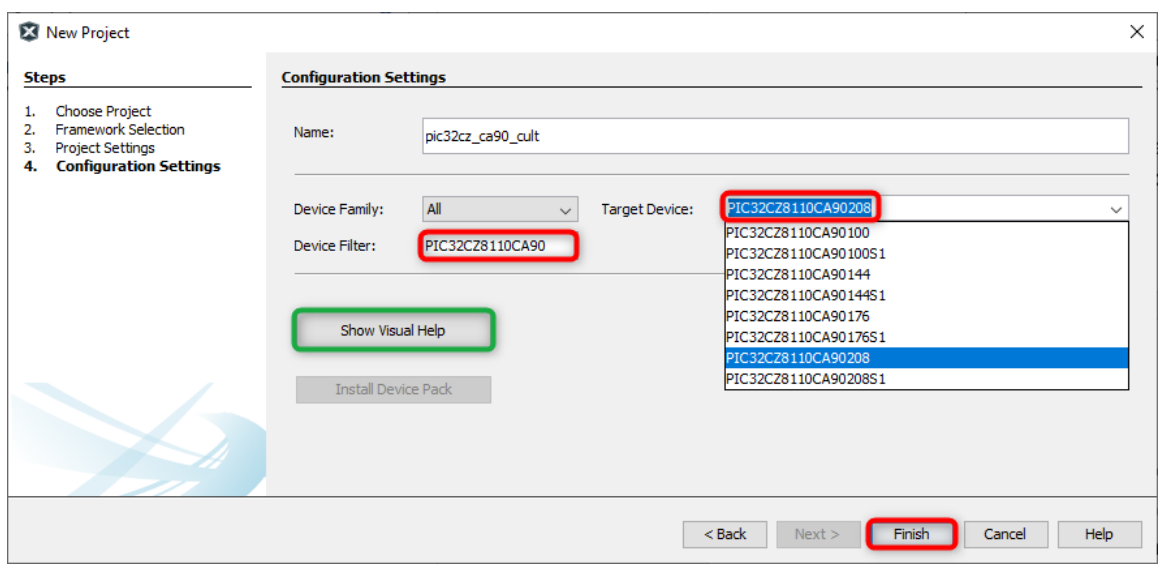

图 **1-5.** 创建基于 MPLAB Harmony v3 的项目——Configuration Settings

注:单击 **Show Visual Help** 按钮时将打开一个上下文帮助窗口,其中提供有关 Configuration Settings 中不同字段的详细说明。

注: 要在 PIC32CZ CA90 Curiosity Ultra 开发板上创建项目, 应在 Device Filter 框中输入 PIC32CZ8110CA90208,然后单击 **Finish**(完成)。以下配置对 PIC32CZ CA90 Curiosity Ultra 开发 板和 PIC32CZ CA80 Curiosity Ultra 开发板均适用。用户需要将 Target Device 名称更改为 PIC32CZ8110CA80208 以选择 PIC32CZ CA80 Curiosity Ultra 开发板。

10. 单击 **Finish** 以启动 MCC。

注: 默认情况下, 启动 MCC 时会将该项目设置为主项目。

- 11. 在启动 MCC 之前, 将显示 Configuration Database Setup (配置数据库设置)窗口, 此时可以根据需 要在其中更改器件系列包(Device Family Pack, DFP)和 Cortex 单片机软件接口标准(Cortex Microcontroller Software Interface Standard, CMSIS)路径。在本演示中, 使用默认设置。
- 12. MCC 插件将在新窗口中打开。

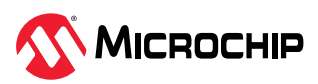

### <span id="page-7-0"></span>图 **1-6.** MPLAB®代码配置器窗口

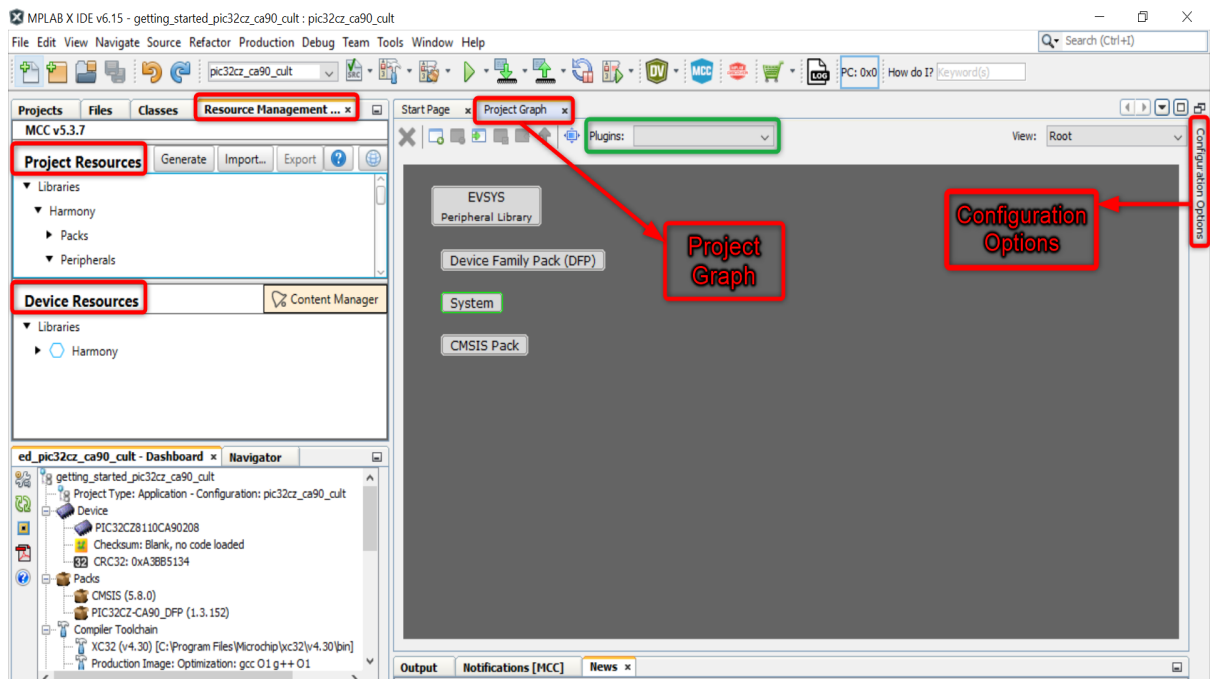

## **1.2** 使用 **MCC** 添加和配置 **MPLAB Harmony v3** 组件

要使用 MCC 添加和配置 MPLAB Harmony v3 组件, 请按照以下步骤操作:

- 1. 要在 MPLAB X IDE 中启动 Clock Easy View(时钟简化视图), 请单击 Project Graph (项目 图),然后在Plugins 下拉列表中选择 **Clock Con iguration**(时钟配置)。Clock Easy View 将显 示在 MCC 窗口内。
- 2. 向右滚动并验证主时钟是否设置为 300 MHz。

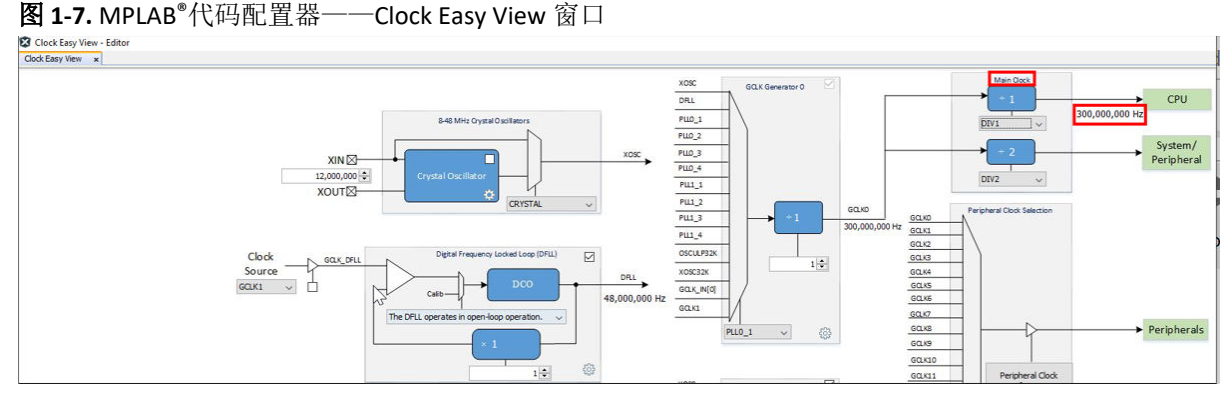

3. 在左侧 Device Resources (器件资源)导航窗格下,单击展开 Libraries > Harmony > Peripherals > SERCOM(库 > Harmony > 外设 > SERCOM), 然后单击 SERCOM1。请注意, SERCOM1 外设库已 添加到 Project Graph 中。

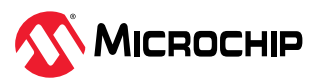

图 **1-8.** MPLAB®代码配置器——Device Resources

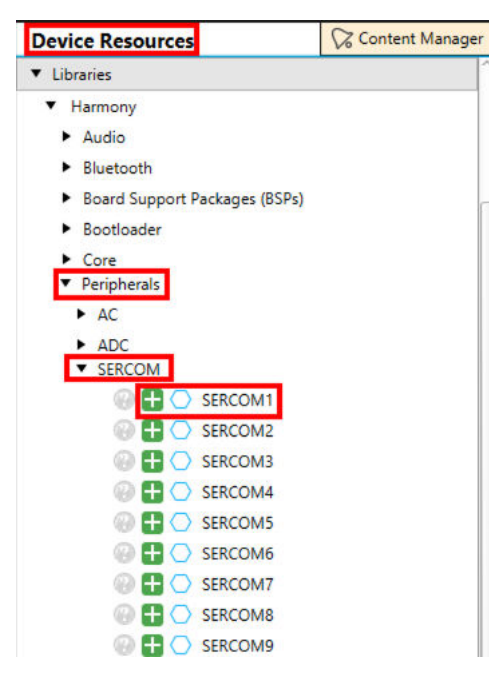

- 4. 选择 SERCOM1 Peripheral Library(SERCOM1 外设库),然后在 Configuration Options(配置选 项)属性部分进行配置,以在串行控制台上打印 LED0 切换速率。
	- a. 要查看 Receive Pinout(接收引脚分配),请从下拉列表中选择 SERCOM PAD[3], 其余参数保留 默认设置,如下图所示:

图 **1-9.** MPLAB®代码配置器——SERCOM1 配置

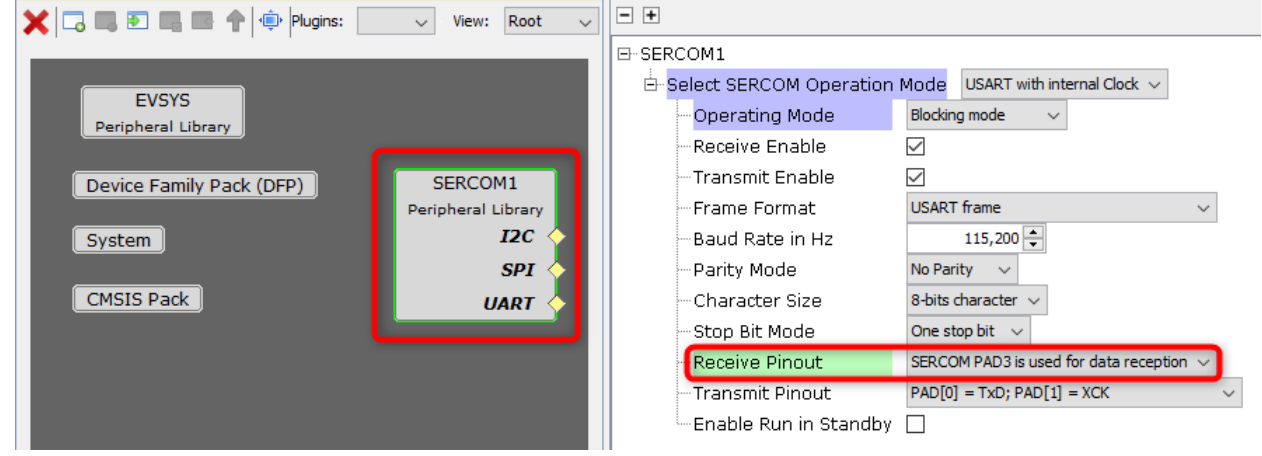

5. 从 Plugins 下拉列表中选择 **DMA Configuration**(DMA 配置)。将 **DMA** 通道 **0** 配置为将应用程序 缓冲区的内容发送到 USART TX 寄存器。每次触发时,DMA 都会将 1 个字节的用户缓冲区内容传输到 USART 发送缓冲区。

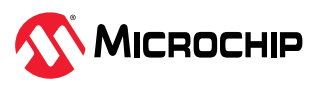

#### 图 **1-10.** MPLAB®代码配置器——DMA Configuration

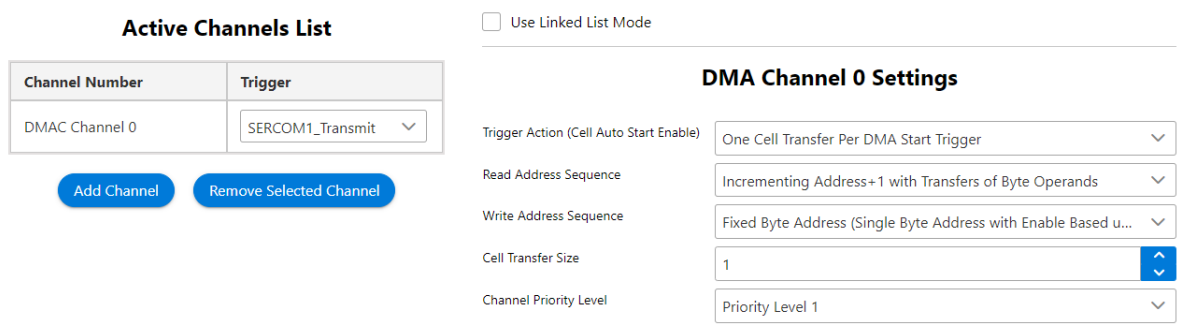

注:SERCOM1 和 DMA 配置为从应用程序获取 LED0 切换速率,然后将 LED0 切换速率打印在 PC 上 运行的串行控制台上。

- 6. 在左侧 Device Resources 导航窗格下,单击展开 Libraries > Harmony > Peripherals (库 > Harmony > 外设),然后单击 RTC。请注意, RTC 外设库模块已添加到 Project Graph 中。
- 7. 选择 RTC Peripheral Library (RTC 外设库),然后在 Configuration Options 属性部分按照下图所 示进行配置(即,每 500 毫秒产生一次比较中断)。

图 **1-11.** MPLAB®代码配置器——RTC PLIB 配置

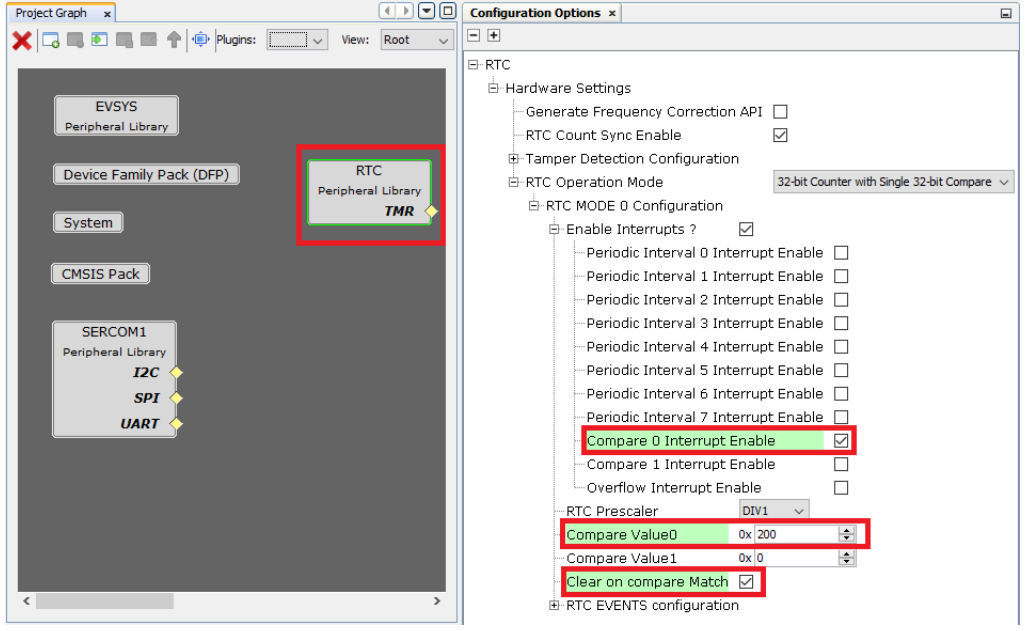

- 8. 在 Device Resources 下, 单击展开 Libraries > Harmony > Peripherals, 然后单击 EIC。请注意, EIC 外设库模块已添加到 Project Graph 中。
- 9. 选择 EIC Peripheral Library (EIC 外设库), 然后在 Configuration Options 属性部分按照下图所示 进行配置。

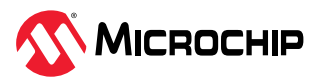

### 图 **1-12.** MPLAB®代码配置器——EIC PLIB 配置

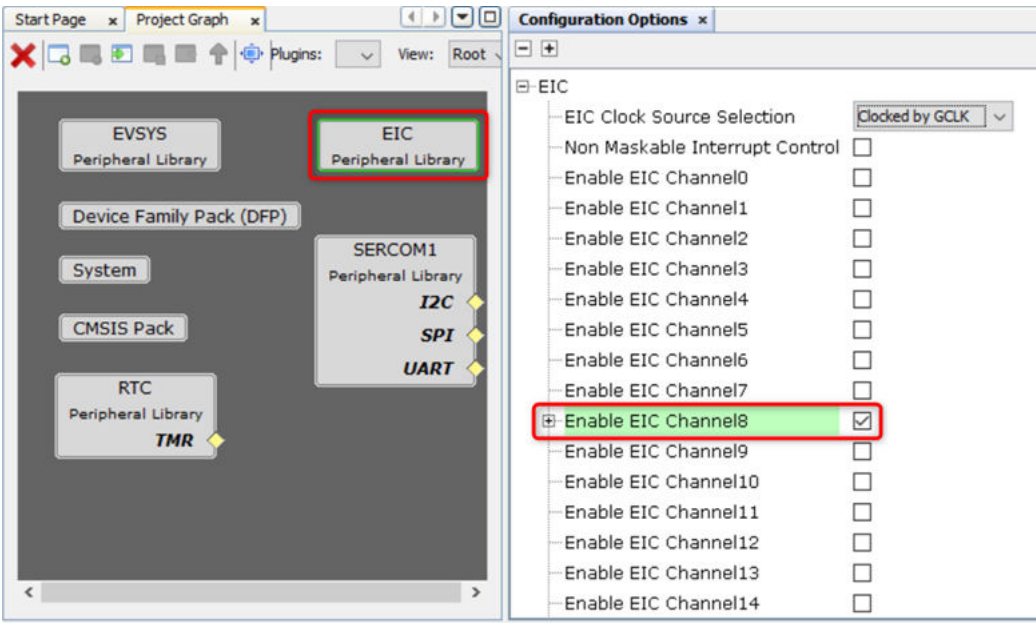

a. 选中并展开 **Enable EIC Channel8**(使能 EIC 通道 8)并进行以下配置。

图 **1-13.** MPLAB®代码配置器——EIC PLIB 配置通道 8

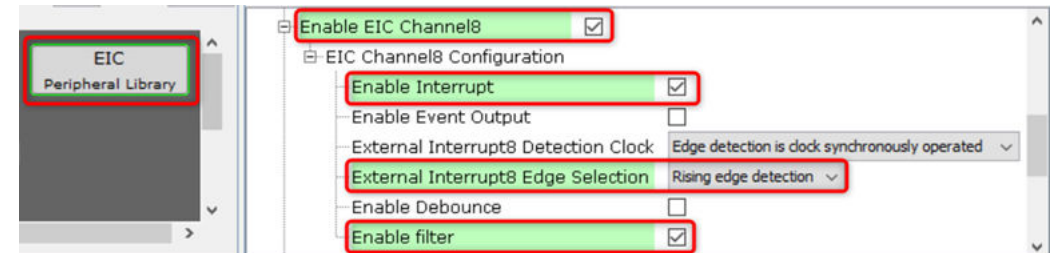

- 10. 从 Plugins 下拉列表中,选择 Pin Configuration (引脚配置),然后单击 Pin Settings (引脚设 置)。
- 11. 在 Order(顺序)框中选择 **Ports**(端口),然后根据应用需求进行配置。
- 12. 更改以下两个引脚的 Custom Name (自定义名称): 引脚 ID PB21 和 PB24。请参见以下引脚配置图 来配置 GPIO、SERCOM1 和 EIC\_EXTINT8。

#### 图 **1-14.** MCC 引脚配置

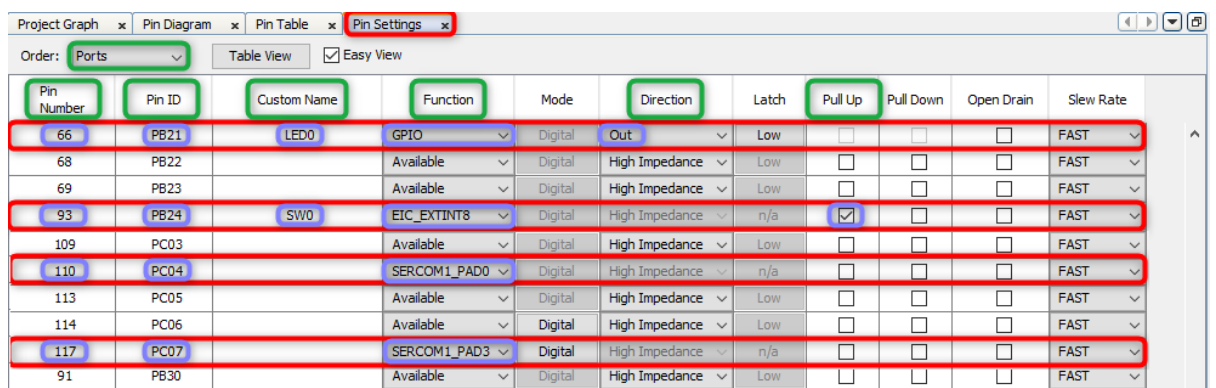

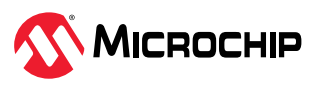

### <span id="page-11-0"></span>**1.3** 生成代码

配置外设后,单击 Resource Management [MCC](资源管理[MCC]),然后单击 Generate(生成)选 项卡以生成代码。

图 **1-15.** 生成代码

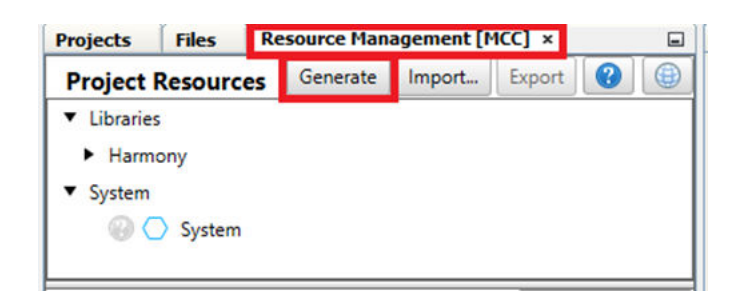

注: 生成的代码会将文件和文件夹添加到 32 位 MCC Harmony 项目中。请注意, 在生成的代码中, 针对 实时时钟(RTC)、外部中断控制器(EIC)、PORT、SERCOM1(作为 USART)和 DMA 外设生成的外设 库文件已添加到项目中。此外,MCC 还会在项目中生成 main.c 文件。

注:MCC 提供了一个选项来更改生成的文件名,如果不使用此选项,则生成的文件名默认为 main.c。

### **1.4** 向项目中添加应用程序逻辑

要开发和运行该应用程序,请按照以下步骤操作:

1. 打开项目的 main.c 文件并添加以下对缓冲区和应用程序逻辑的初始化。

```
uint8 t uartLocalTxBuffer[100] = {0};
   RTC Timer32CallbackRegister(rtcEventHandler, 0);
   EIC_CallbackRegister(EIC_PIN_8, SW0_eventHandler, 0);
   DMA ChannelCallbackRegister(DMA CHANNEL 0, UARTDmaChannelHandler, 0);
```
图 **1-16.** 添加应用程序逻辑以注册回调事件处理程序

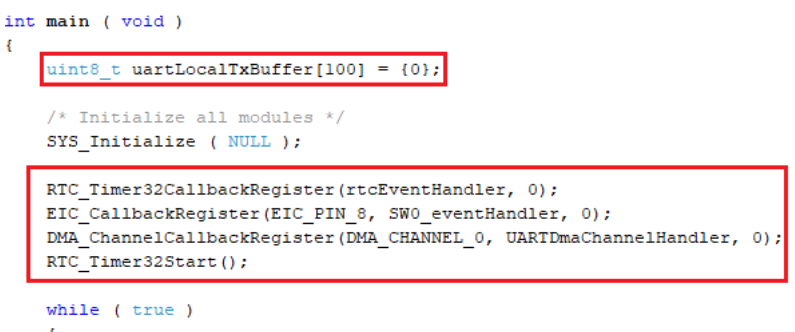

- a. 在 main ()函数中,添加以下代码来注册回调事件处理程序。添加如下代码行,以在注册回调事件 处理程序之后调用 RTC\_Timer32Start()函数。
- b. 通过在 main()函数之前添加以下代码来实现针对外设注册的回调事件处理程序。

```
static void SW0 eventHandler(uintptr t context)
{
    changeTempSamplingRate = true;
}
static void rtcEventHandler (RTC_TIMER32_INT_MASK intCause, uintptr_t context)
{
    if (intCause & RTC_TIMER32_INT_MASK_CMP0)
    {
        isRTCTimerExpired = true;
```
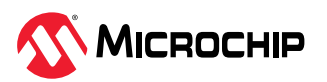

```
}
static void UARTDmaChannelHandler(DMA_TRANSFER_EVENT event, uintptr_t contextHandle)
{
    if (event == DMA_TRANSFER_EVENT_BLOCK_TRANSFER_COMPLETE)
    {
        isUARTTxComplete = true;
    }
}
```
2.声明预处理器伪指令、宏、局部变量和标志。

}

```
#include <stdio.h>
#include <stddef.h> // Defines NULL
#include <stdbool.h><br>#include <stdlib.h>
                                     // Defines EXIT FAILURE
#include <string.h>
                                     // SYS function prototypes
#include "device_cache.h"
/* RTC Time period match values for input clock of 1 KHz */
#define PERIOD_500MS 512
#define PERIOD_1S 1024
#define PERIOD_2S 2048
#define PERIOD 4S
static volatile bool isRTCTimerExpired = false;
static volatile bool changeTempSamplingRate = false;
static volatile bool isUARTTxComplete = true;
static uint8 t attribute ((aligned (16))) uartTxBuffer[100] = {0};
typedef enum
{
   TEMP_SAMPLING_RATE_500MS = 0,
   TEMP_SAMPLING_RATE_1S = 1,
   TEMP_SAMPLING_RATE_2S = 2,
   TEMP SAMPLING RATE 4S = 3,
} TEMP_SAMPLING_RATE;
static TEMP_SAMPLING_RATE tempSampleRate = TEMP_SAMPLING_RATE_500MS;
static const char timeouts[4][20] = {"500 milliseconds", "1 Second", "2 Seconds", "4
Seconds"};
```
3.当 while()超级循环中的两个标志(即(isRTCExpired)和(isUSARTTxComplete))均检测到 事件完成时,添加应用程序逻辑。

```
while ( true )
    {
        if ((isRTCTimerExpired == true) && (true == isUARTTxComplete))
            {
                isRTCTimerExpired = false;
                isUARTTxComplete = false;
                LED0_Toggle();
                sprintf((char*)(uartTxBuffer), "Toggling LED at %s rate
\verb|\r|,&timeouts[(uint8_t)tempSampleRate][0]);
                DCACHE_CLEAN_BY_ADDR(uartTxBuffer, sizeof(uartTxBuffer));
                DMA ChannelTransfer(DMA CHANNEL 0, uartTxBuffer, \setminus(const void *)&(SERCOM1_REGS->USART_INT.SERCOM_DATA), \
                    strlen((const char*)uartTxBuffer));
             }
```
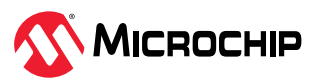

#### <span id="page-13-0"></span>图 **1-17.** 添加应用程序逻辑

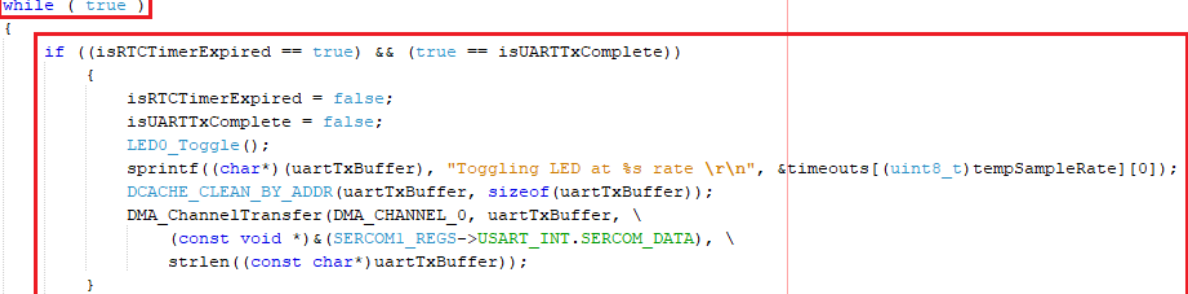

4.添加应用程序逻辑以在用户按下电路板上的开关时按照 500 ms、1s、2s 和 4s 的不同速率切换 LED0, DMA 传输逻辑在 main.c 文件的 main ()函数中。

```
/* Maintain state machines of all polled MPLAB Harmony modules. */
         if(changeTempSamplingRate == true)
        {
            changeTempSamplingRate = false;
            if(tempSampleRate == TEMP_SAMPLING_RATE_500MS)
            {
                tempSampleRate = TEMP SAMPLING RATE 1S;
                RTC_Timer32Compare0Set(PERIOD_1S);
            }
            else if(tempSampleRate == TEMP_SAMPLING_RATE_1S)
            {
                tempSampleRate = TEMP_SAMPLING_RATE_2S;
                RTC_Timer32Compare0Set(PERIOD_2S);
            }
            else if(tempSampleRate == TEMP_SAMPLING_RATE_2S)
            {
                tempSampleRate = TEMP SAMPLING RATE 4S;
                RTC_Timer32Compare0Set(PERIOD_4S);
            }
            else if(tempSampleRate == TEMP_SAMPLING_RATE_4S)
            {
               tempSampleRate = TEMP SAMPLING RATE 500MS;
               RTC_Timer32Compare0Set(PERIOD_500MS);
            }
            else
            {
                ;
            }
            RTC Timer32CounterSet(0);
            sprintf((char*)uartLocalTxBuffer, "LED Toggling rate is changed to
            %s\r\n", &timeouts[(uint8 t)tempSampleRate][0]);
            DCACHE_CLEAN_BY_ADDR(uartLocalTxBuffer, sizeof(uartLocalTxBuffer));
            DMA ChannelTransfer(DMA CHANNEL 0, uartLocalTxBuffer, \setminus(const void *)&(SERCOM1_REGS->USART_INT.SERCOM_DATA), \
                strlen((const char*)uartLocalTxBuffer));
        }
}
/* Execution should not come here during normal operation */
return ( EXIT_FAILURE );
```
### **1.5** 编译并编程应用程序

}

要编译并编程应用程序,请按照以下步骤操作:

1. PIC32CZ CA90 Curiosity Ultra 开发板上配有用于调试的调试器(PKoB4)。将 Type-A 公头转 micro-B USB 线缆连接到 micro-B DEBUG USB 端口, 以便对 PIC32CZ CA90 Curiosity Ultra 开发板进行供电 和调试。将外部电源(6.5V至14V)连接到 J100 连接器。

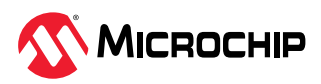

### <span id="page-14-0"></span>图 1-18. 硬件设置

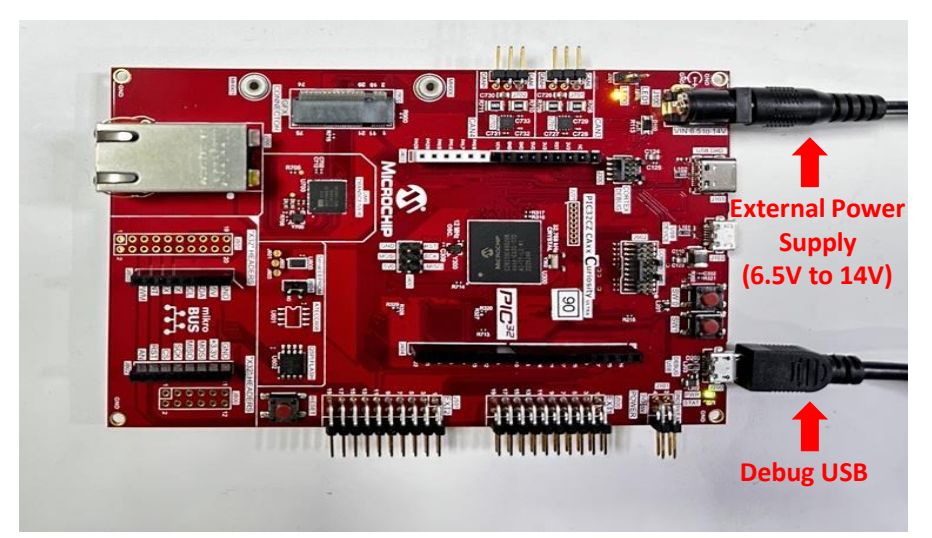

- 2. 要将项目设置为主项目,请从 Project Properties(项目属性)中选择最新编译器版本(v4.35)。
- 3. 要清除并编译项目,请单击红框部分的图标或从下拉项目列表中选择 **Clean and Build Main Project** (清除并编译主项目)。

图 **1-19.** 清除并编译

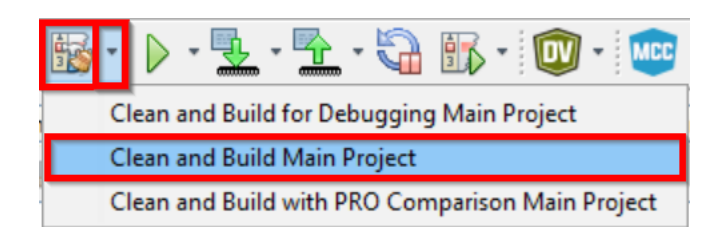

4. 单击下图中红框部分的图标以编程应用程序。

图 **1-20.** 编程器件

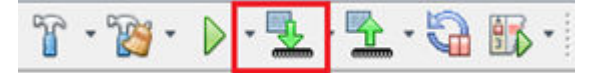

### **1.6** 观察电路板和串行终端上的输出

要观察电路板和串行终端上的输出,请按照以下步骤操作:

- 1. 编译并编程应用程序后,在 PC 上打开 Tera Term 工具。
- 2. 选择 Serial Port(串行端口)并将波特率设置为 115200。
- 3. 按下 PIC32CZ CA90 Curiosity Ultra 开发板上的复位按钮。LED0 默认以 500 ms 的速率切换, 后续每 次按下 SW0 开关时, LED 切换速率将依次变为 1s、2s 和 4s。

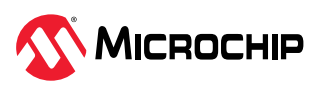

图 **1-21.** 串行终端上的 LED0 切换速率

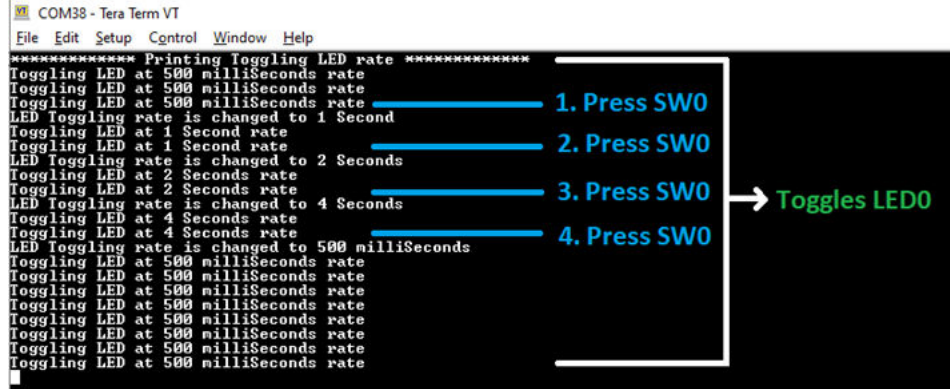

当串行终端上的 LED0 切换速率随着开关每次被按下而发生变化时,可观察到开发板上 LED0 的切换速 率也随之发生相应的变化。

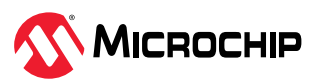

## <span id="page-16-0"></span>**2.** 资源

- 有关 MPLAB Harmony v3 的更多信息, 请访问 Microchip 网站: <https://www.microchip.com/mplab/mplab-harmony> 和 [microchipdeveloper.com/xwiki/bin/view/software-tools/harmony/](https://microchipdeveloper.com/xwiki/bin/view/software-tools/harmony/)
- 有关各种应用的更多信息,请参见: [github.com/Microchip-MPLAB-Harmony/reference\\_apps](https://github.com/Microchip-MPLAB-Harmony/reference_apps)
- 有关 PIC32CZ CA90 Curiosity Ultra 评估板的详细信息,请访问: [www.microchip.com/en-us/development-tool/EA58X56A](https://www.microchip.com/en-us/development-tool/EA58X56A)
- 有关应用程序示例,请参见"软件"下的"PIC32CZ CA90 Curiosity Ultra 开发板上的入门扩展应用程 序"
	- <https://www.microchip.com/en-us/development-tool/EA58X56A>
- 有关 32 位单片机资料和解决方案的更多信息,请参见: <https://www.microchip.com.cn/newcommunity/Uploads/202404/6620805f4a70b.pdf>

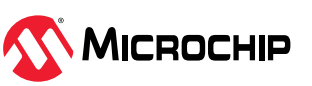

# <span id="page-17-0"></span>**3.** 版本历史

## 版本 **A**——**2024** 年 **1** 月

本文档的初始版本。

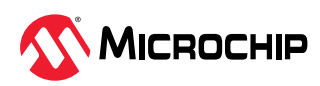

## <span id="page-18-0"></span>**Microchip** 信息

## **Microchip** 网站

Microchip 网站([www.microchip.com](https://www.microchip.com))为客户提供在线支持。客户可通过该网站方便地获取文件和信 息。我们的网站提供以下内容:

- 产品支持——数据手册和勘误表、应用笔记和示例程序、设计资源、用户指南以及硬件支持文档、最新 的软件版本以及归档软件
- 一般技术支持——常见问题解答(FAQ)、技术支持请求、在线讨论组以及 Microchip 设计伙伴计划成 员名单
- **Microchip** 业务——产品选型和订购指南、最新 Microchip 新闻稿、研讨会和活动安排表、Microchip 销售办事处、代理商以及工厂代表列表

## 产品变更通知服务

Microchip 的产品变更通知服务有助于客户了解 Microchip 产品的最新信息。注册客户可在他们感兴趣的 某个产品系列或开发工具发生变更、更新、发布新版本或勘误表时,收到电子邮件通知。

欲注册,请访问 [www.microchip.com/pcn](https://www.microchip.com/pcn),然后按照注册说明进行操作。

## 客户支持

Microchip 产品的用户可通过以下渠道获得帮助:

- 代理商或代表
- 当地销售办事处
- 应用工程师(ESE)
- 技术支持

客户应联系其代理商、代表或 ESE 寻求支持。当地销售办事处也可为客户提供帮助。本文档后附有销售办 事处的联系方式。

也可通过 [www.microchip.com/support](https://www.microchip.com/support) 获得网上技术支持。

## **Microchip** 器件代码保护功能

请注意以下有关 Microchip 产品代码保护功能的要点:

- Microchip 的产品均达到 Microchip 数据手册中所述的技术规范。
- Microchip 确信:在正常使用且符合工作规范的情况下,Microchip 系列产品非常安全。
- Microchip 注重并积极保护其知识产权。严禁任何试图破坏 Microchip 产品代码保护功能的行为,这种 行为可能会违反《数字千年版权法案》(Digital Millennium Copyright Act)。
- Microchip 或任何其他半导体厂商均无法保证其代码的安全性。代码保护并不意味着我们保证产品是 "牢不可破"的。代码保护功能处于持续发展中。Microchip 承诺将不断改进产品的代码保护功能。

## 法律声明

提供本文档的中文版本仅为了便于理解。请勿忽视文档中包含的英文部分,因为其中提供了有关 Microchip 产品性能和使用情况的有用信息。Microchip Technology Inc.及其分公司和相关公司、各级主 管与员工及事务代理机构对译文中可能存在的任何差错不承担任何责任。建议参考 Microchip Technology Inc.的英文原版文档。

本出版物及其提供的信息仅适用于 Microchip 产品,包括设计、测试以及将 Microchip 产品集成到您的应 用中。以其他任何方式使用这些信息都将被视为违反条款。本出版物中的器件应用信息仅为您提供便利, 将来可能会发生更新。如需额外的支持,请联系当地的 Microchip 销售办事处, 或访问 [www.microchip.com/en-us/support/design-help/client-support-services](https://www.microchip.com/en-us/support/design-help/client-support-services)。

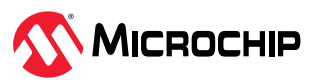

<span id="page-19-0"></span>Microchip"按原样"提供这些信息。Microchip 对这些信息不作任何明示或暗示、书面或口头、法定或其 他形式的声明或担保,包括但不限于针对非侵权性、适销性和特定用途的适用性的暗示担保,或针对其使 用情况、质量或性能的担保。

在任何情况下,对于因这些信息或使用这些信息而产生的任何间接的、特殊的、惩罚性的、偶然的或间接 的损失、损害或任何类型的开销, Microchip 概不承担任何责任, 即使 Microchip 已被告知可能发生损害 或损害可以预见。在法律允许的最大范围内,对于因这些信息或使用这些信息而产生的所有索赔, Microchip 在任何情况下所承担的全部责任均不超出您为获得这些信息向 Microchip 直接支付的金额(如 有)。如果将 Microchip 器件用于生命维持和/或生命安全应用,一切风险由买方自负。买方同意在由此引 发任何一切损害、索赔、诉讼或费用时,会维护和保障 Microchip 免于承担法律责任。除非另外声明,在 Microchip 知识产权保护下,不得暗中或以其他方式转让任何许可证。

### 商标

Microchip 的名称和徽标组合、Microchip 徽标、Adaptec、AVR、AVR 徽标、AVR Freaks、BesTime、 BitCloud、CryptoMemory、CryptoRF、dsPIC、flexPWR、HELDO、IGLOO、JukeBlox、KeeLoq、 Kleer、LANCheck、LinkMD、maXStylus、maXTouch、MediaLB、megaAVR、Microsemi、Microsemi 徽标、MOST、MOST 徽标、MPLAB、OptoLyzer、PIC、picoPower、PICSTART、PIC32 徽标、 PolarFire、Prochip Designer、QTouch、SAM-BA、SenGenuity、SpyNIC、SST、SST 徽标、 SuperFlash、Symmetricom、SyncServer、Tachyon、TimeSource、tinyAVR、UNI/O、Vectron 及 XMEGA 均为 Microchip Technology Incorporated 在美国和其他国家或地区的注册商标。

AgileSwitch、ClockWorks、The Embedded Control Solutions Company、EtherSynch、Flashtec、 Hyper Speed Control、HyperLight Load、Libero、motorBench、mTouch、Powermite 3、Precision Edge、ProASIC、ProASIC Plus、ProASIC Plus 徽标、Quiet-Wire、SmartFusion、SyncWorld、 TimeCesium、TimeHub、TimePictra、TimeProvider 和 ZL 均为 Microchip Technology Incorporated 在美国的注册商标。

Adjacent Key Suppression、AKS、Analog-for-the-Digital Age、Any Capacitor、AnyIn、AnyOut、 Augmented Switching、BlueSky、BodyCom、Clockstudio、CodeGuard、CryptoAuthentication、 CryptoAutomotive、CryptoCompanion、CryptoController、dsPICDEM、dsPICDEM.net、Dynamic Average Matching、DAM、ECAN、Espresso T1S、EtherGREEN、EyeOpen、GridTime、 IdealBridge、IGaT、In-Circuit Serial Programming、ICSP、INICnet、Intelligent Paralleling、 IntelliMOS、Inter-Chip Connectivity、JitterBlocker、Knob-on-Display、MarginLink、maxCrypto、 maxView、memBrain、Mindi、MiWi、MPASM、MPF、MPLAB Certified 徽标、MPLIB、MPLINK、 mSiC、MultiTRAK、NetDetach、Omniscient Code Generation、PICDEM、PICDEM.net、PICkit、 PICtail、Power MOS IV、Power MOS 7、PowerSmart、PureSilicon、QMatrix、REAL ICE、Ripple Blocker、RTAX、RTG4、SAM-ICE、Serial Quad I/O、simpleMAP、SimpliPHY、SmartBuffer、 SmartHLS、SMART-I.S.、storClad、SQI、SuperSwitcher、SuperSwitcher II、Switchtec、 SynchroPHY、Total Endurance、Trusted Time、TSHARC、Turing、USBCheck、VariSense、 VectorBlox、VeriPHY、ViewSpan、WiperLock、XpressConnect 和 ZENA 均为 Microchip Technology Incorporated 在美国和其他国家或地区的商标。

SQTP 为 Microchip Technology Incorporated 在美国的服务标记。

Adaptec 徽标、Frequency on Demand、Silicon Storage Technology 和 Symmcom 均为 Microchip Technology Inc.在除美国外的国家或地区的注册商标。

GestIC 为 Microchip Technology Inc.的子公司 Microchip Technology Germany II GmbH & Co. KG 在除 美国外的国家或地区的注册商标。

在此提及的所有其他商标均为各持有公司所有。

© 2024, Microchip Technology Incorporated 及其子公司版权所有。

ISBN: 978-1-6683-4658-7

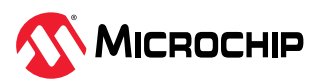

## <span id="page-20-0"></span>质量管理体系

有关 Microchip 质量管理体系的信息,请访问 [www.microchip.com/quality](https://www.microchip.com/quality)。

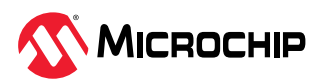

## <span id="page-21-0"></span>全球销售及服务网点

#### 美洲 亚太地区 欧洲 公司总部 **Corporate Office** 2355 West Chandler Blvd. Chandler, AZ 85224-6199 Tel: 480-792-7200 Fax: 480-792-7277 技术支持: [www.microchip.com/support](https://www.microchip.com/support) 网址: [www.microchip.com](https://www.microchip.com) 亚特兰大 **Atlanta** Duluth, GA Tel: 678-957-9614 Fax: 678-957-1455 奥斯汀 **Austin, TX** Tel: 512-257-3370 波士顿 **Boston** Westborough, MA Tel: 774-760-0087 Fax: 774-760-0088 芝加哥 **Chicago** Itasca, IL Tel: 630-285-0071 Fax: 630-285-0075 达拉斯 **Dallas** Addison, TX Tel: 972-818-7423 Fax: 972-818-2924 底特律 **Detroit** Novi, MI Tel: 248-848-4000 休斯敦 **Houston, TX** Tel: 281-894-5983 印第安纳波利斯 **Indianapolis** Noblesville, IN Tel: 317-773-8323 Fax: 317-773-5453 Tel: 317-536-2380 洛杉矶 **Los Angeles** Mission Viejo, CA Tel: 949-462-9523 Fax: 949-462-9608 Tel: 951-273-7800 罗利 **Raleigh, NC** Tel: 919-844-7510 纽约 **New York, NY** Tel: 631-435-6000 圣何塞 **San Jose, CA** Tel: 408-735-9110 Tel: 408-436-4270 加拿大 **Canada - Toronto** Tel: 905-695-1980 Fax: 905-695-2078

澳大利亚 **Australia - Sydney** Tel: 61-2-9868-6733 中国 **-** 北京 Tel: 86-10-8569-7000 中国 **-** 成都 Tel: 86-28-8665-5511 中国 **-** 重庆 Tel: 86-23-8980-9588 中国 **-** 东莞 Tel: 86-769-8702-9880 中国 **-** 广州 Tel: 86-20-8755-8029 中国 **-** 杭州 Tel: 86-571-8792-8115 中国 **-** 香港特别行政区 Tel: 852-2943-5100 中国 **-** 南京 Tel: 86-25-8473-2460 中国 **-** 青岛 Tel: 86-532-8502-7355 中国 **-** 上海 Tel: 86-21-3326-8000 中国 **-** 沈阳 Tel: 86-24-2334-2829 中国 **-** 深圳 Tel: 86-755-8864-2200 中国 **-** 苏州 Tel: 86-186-6233-1526 中国 **-** 武汉 Tel: 86-27-5980-5300 中国 **-** 西安 Tel: 86-29-8833-7252 中国 **-** 厦门 Tel: 86-592-2388138 中国 **-** 珠海

Tel: 86-756-3210040

#### 印度 **India - Bangalore** Tel: 91-80-3090-4444 印度 **India - New Delhi** Tel: 91-11-4160-8631 印度 **India - Pune** Tel: 91-20-4121-0141 日本 **Japan - Osaka** Tel: 81-6-6152-7160

日本 **Japan - Tokyo** Tel: 81-3-6880- 3770 韩国 **Korea - Daegu** Tel: 82-53-744-4301 韩国 **Korea - Seoul** Tel: 82-2-554-7200

马来西亚 **Malaysia - Kuala Lumpur** Tel: 60-3-7651-7906 马来西亚 **Malaysia - Penang** Tel: 60-4-227-8870 菲律宾 **Philippines - Manila** Tel: 63-2-634-9065

新加坡 **Singapore** Tel: 65-6334-8870

#### 台湾地区 **-** 新竹

Tel: 886-3-577-8366 台湾地区 **-** 高雄 Tel: 886-7-213-7830 台湾地区 **-** 台北 Tel: 886-2-2508-8600 泰国 **Thailand - Bangkok** Tel: 66-2-694-1351 越南 **Vietnam - Ho Chi Minh** Tel: 84-28-5448-2100

奥地利 **Austria - Wels** Tel: 43-7242-2244-39 Fax: 43-7242-2244-393

丹麦 **Denmark - Copenhagen** Tel: 45-4485-5910 Fax: 45-4485-2829

芬兰 **Finland - Espoo** Tel: 358-9-4520-820 法国 **France - Paris**

Tel: 33-1-69-53-63-20 Fax: 33-1-69-30-90-79

德国 **Germany - Garching** Tel: 49-8931-9700

德国 **Germany - Haan** Tel: 49-2129-3766400

德国 **Germany - Heilbronn** Tel: 49-7131-72400

德国 **Germany - Karlsruhe** Tel: 49-721-625370

德国 **Germany - Munich** Tel: 49-89-627-144-0 Fax: 49-89-627-144-44

德国 **Germany - Rosenheim** Tel: 49-8031-354-560

以色列 **Israel - Ra**'**anana** Tel: 972-9-744-7705 意大利 **Italy - Milan** Tel: 39-0331-742611 Fax: 39-0331-466781

意大利 **Italy - Padova** Tel: 39-049-7625286

荷兰 **Netherlands - Drunen** Tel: 31-416-690399 Fax: 31-416-690340

挪威 **Norway - Trondheim** Tel: 47-72884388

波兰 **Poland - Warsaw** Tel: 48-22-3325737

罗马尼亚 **Romania - Bucharest** Tel: 40-21-407-87-50

西班牙 **Spain - Madrid** Tel: 34-91-708-08-90 Fax: 34-91-708-08-91

瑞典 **Sweden - Gothenberg** Tel: 46-31-704-60-40 瑞典 **Sweden - Stockholm** Tel: 46-8-5090-4654

英国 **UK - Wokingham** Tel: 44-118-921-5800 Fax: 44-118-921-5820